# au

# URBANO<sub>vo2</sub> Setting Guide

Thank you for buying the "URBANO V02" (simply called the "product" from here on). In this guide, settings and precautions for using the product are described For explanations of basic functions, refer to "Basic Manual"

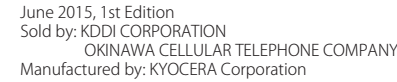

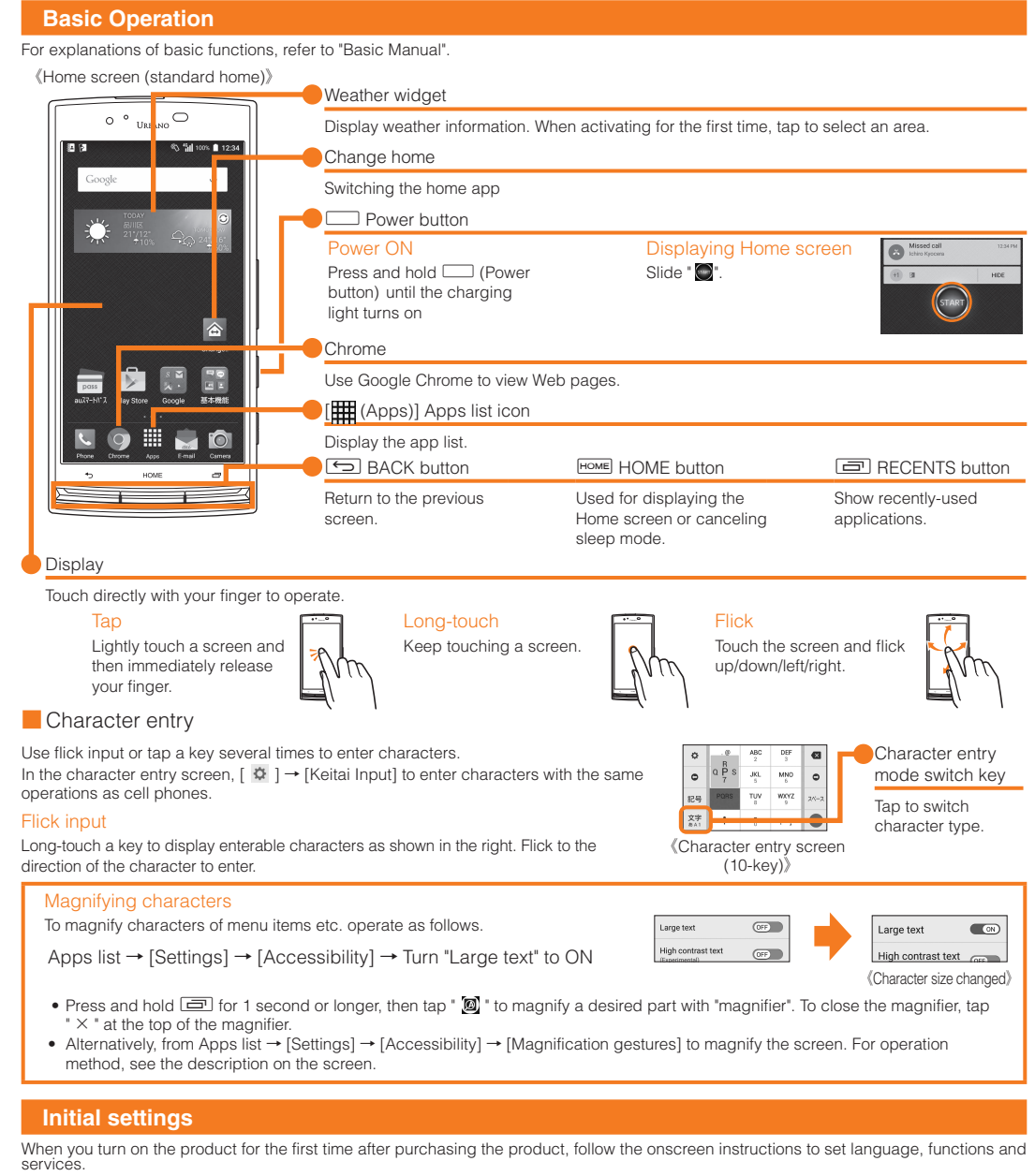

### ■ Setting up Google account

Set up Google account to use Google applications such as "Gmail", "Play Store", "Hangouts". Setting items are as below (besides the items below, register "First" name and "Last" name)

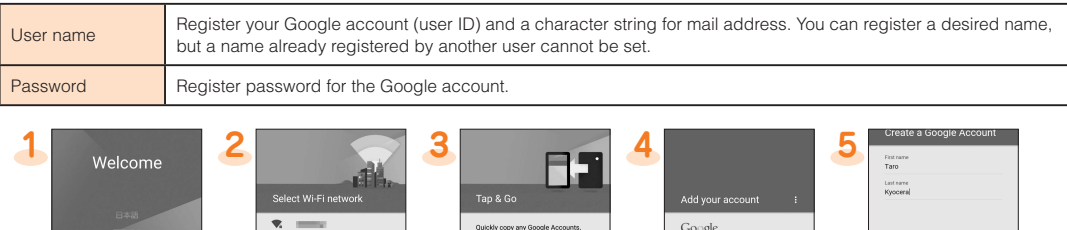

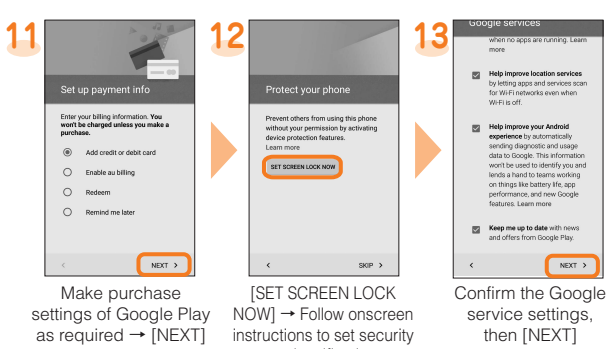

and notification \* It you do not set up,<br>tap "SKIP".

#### **au Easy Setting**

By setting au ID, you can use various services provided by au such as "au Kantan Kessai" which allows you to purchase applications from the au $\overline{\lambda}$   $\overline{\lambda}$   $\rightarrow$   $\wedge$   $\overline{\lambda}$  (au Smart Pass) or Google Play. Main setting items are as follows.

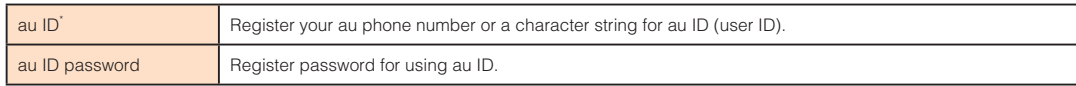

\* "au ID" which is already used by another user cannot be set.

• If you skip the operation of "au Easy Setting" at that time, you can set au ID later. In that case, operate from Apps list → [Settings] → [au Settings Menu]  $\rightarrow$  [au Easy Setting], or from Apps list  $\rightarrow$  [au ID Setting]

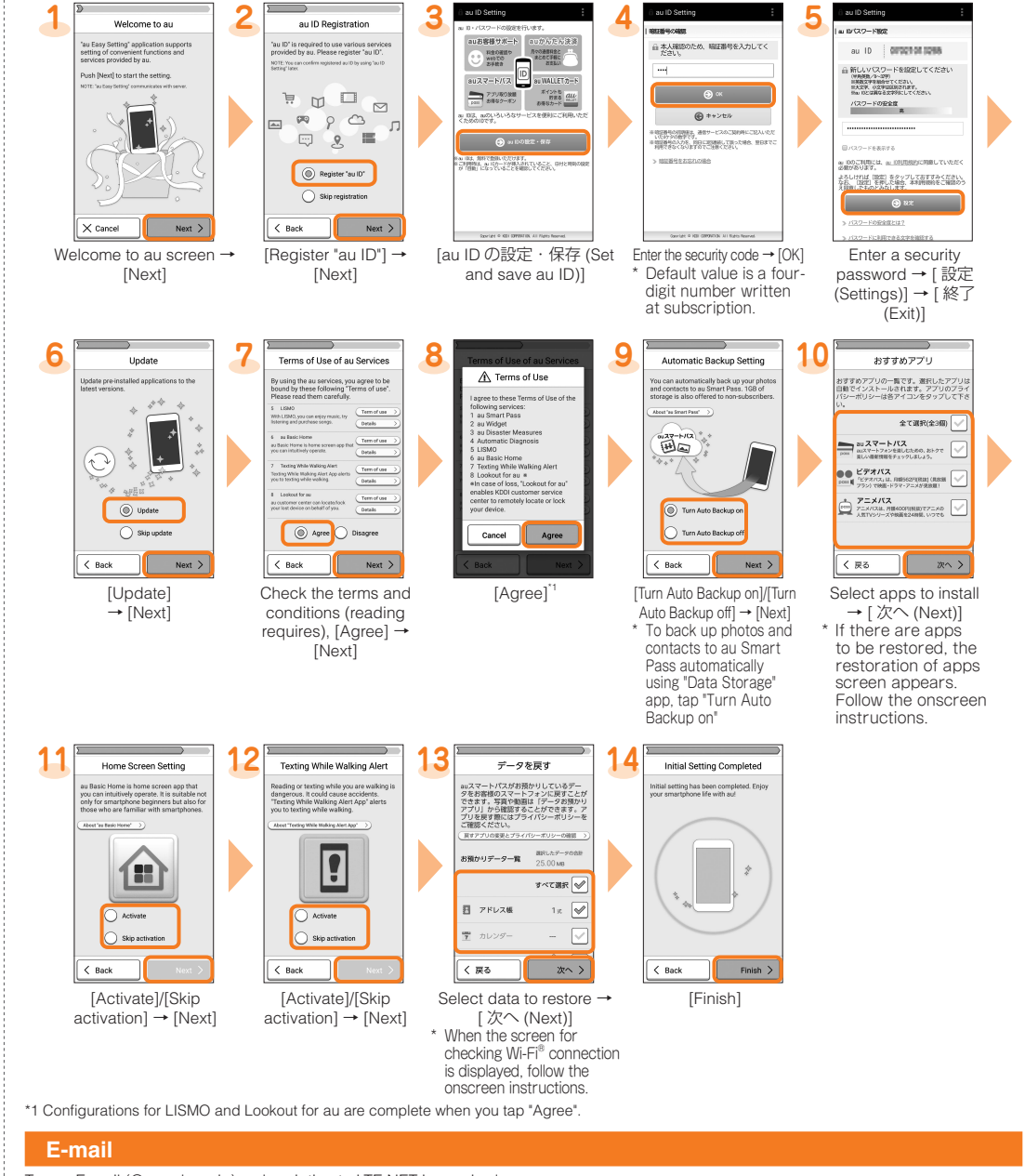

To use E-mail (@ezweb.ne.jp), subscription to LTE NET is required. If you did not subscribe it when you purchased the product, contact an au shop or Customer Service Center. Your E-mail address is determined automatically after initial setting. You can change the E-mail address later.

# ■ Initial settings

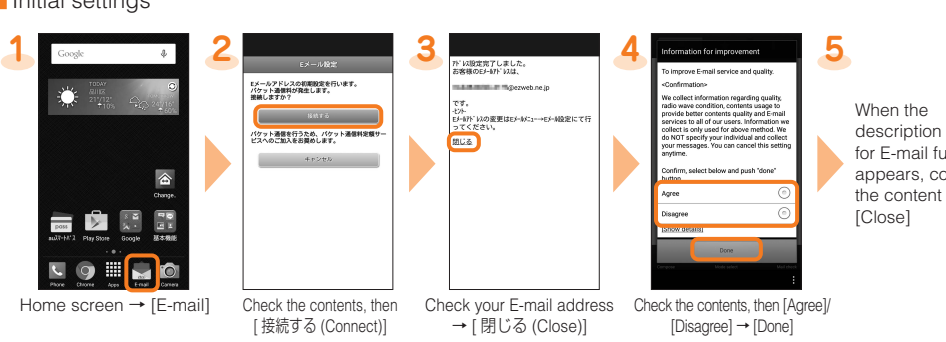

■ Changing your e-mail address

description screen for F-mail function appears, confirm the content and tap

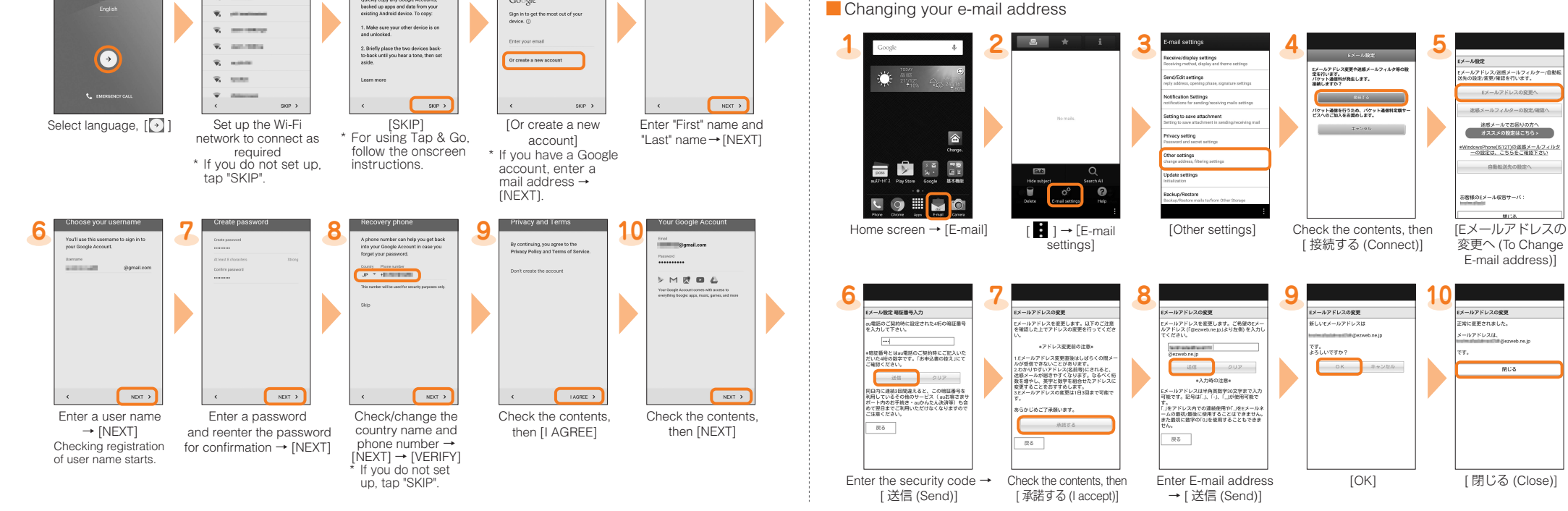

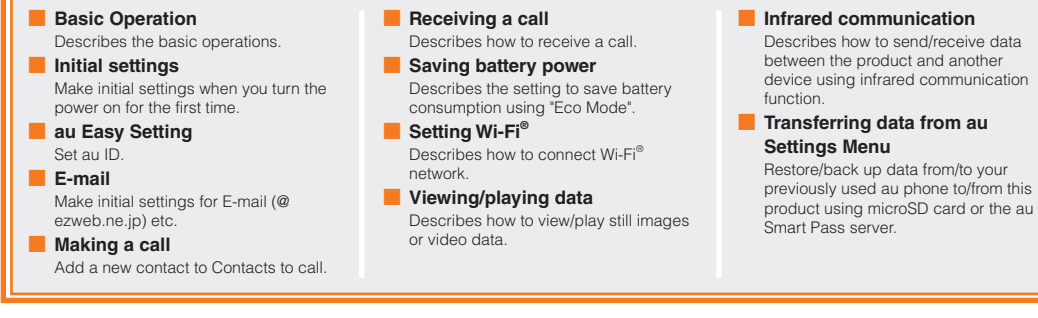

Company names and product names referred to in this manual are trademarks or registered trademarks of respective companies The TM,  $@$  marks may be omitted in this manual.

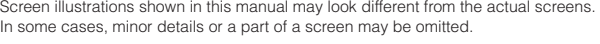

#### ■ Backing up E-mail

You can back up E-mail.

Backed up data is saved on a microSD ™ memory card (/SD card/private/au/email/BU/) when a microSD ™ memory card is attached. If a microSD<sup>™</sup> memory card is not attached, data is saved on the internal storage (/Internal storage/private/au/email/BU/).

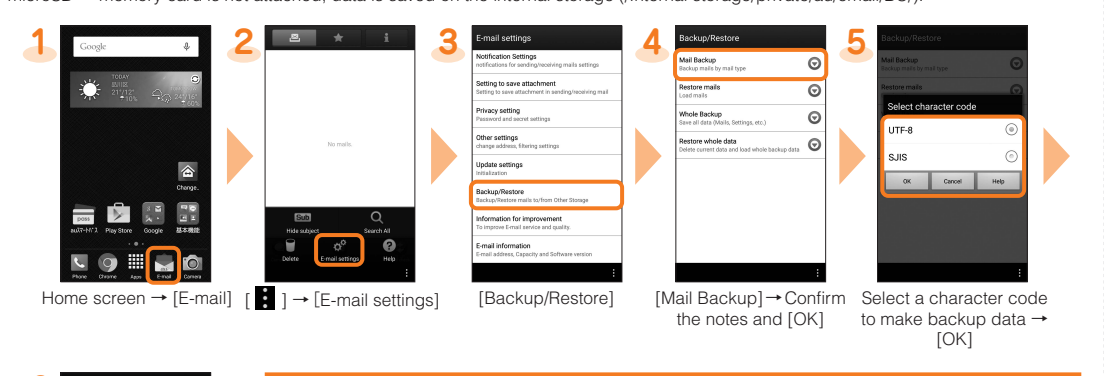

#### PC-mail settings You can use mail addresses except for F-mail (@ezweb.ne.ip).

.follows

as settings make the first the Formula count to use PC-mail. For the first time use, make settings as

Apps list  $\rightarrow$  [PC mail]  $\rightarrow$  [Move to Gmail app]  $\rightarrow$  Follow the onscreen instructions. • When Gmail inbox appears after "Move to Gmail app", [ $\blacksquare$ ]  $\rightarrow$  [Settings]  $\rightarrow$  [Add account]  $\rightarrow$ [Personal (IMAP/POP)]  $\rightarrow$  [OK] to make settings.

Select a mail type to back  $up \rightarrow [OK]$ 

# **Making** a call

■ Adding new contact and making a call a match a match a match a Making a call from the incoming/outgoing history

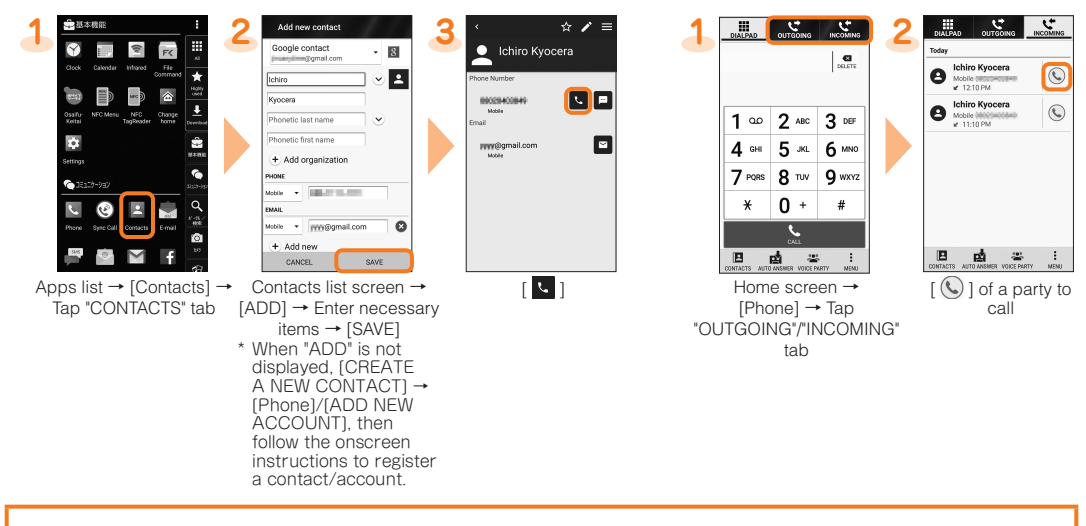

## Checking your own phone number (Profile)

Operate as follow to check your own phone number

Apps list  $\rightarrow$  [Settings]  $\rightarrow$  [Profile]  $\rightarrow$  Profile screen appears.

#### Changing your E-mail address

Your E-mail address can also be checked on profile screen.

If you make initial settings for [E-mail] app as follows, the E-mail address of E-mail (@ezweb.ne.jp) can be automatically registered to profile screen

Home screen → [E-mail] → [接続する (Connect)] → [閉じる (Close)] → [Agree]/[Disagree] → [Done] → [Close] → The e-mail address is registered to the profile screen.

# **Receiving a call**

You can receive a call in the following steps

"Display the popup on an incoming call" is set to "ON" in Sync Call settings by default. When you set it "OFF", in sleep mode, or when the start screen is displayed, follow the onscreen instructions.

#### ■ Calling

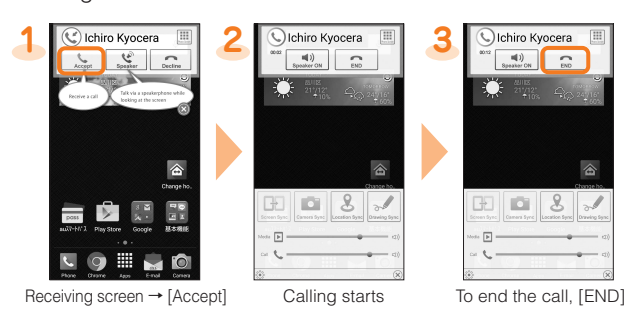

■ Answering with Auto answering

Answer by the answering memo message and record a message of the party when you cannot answer calls

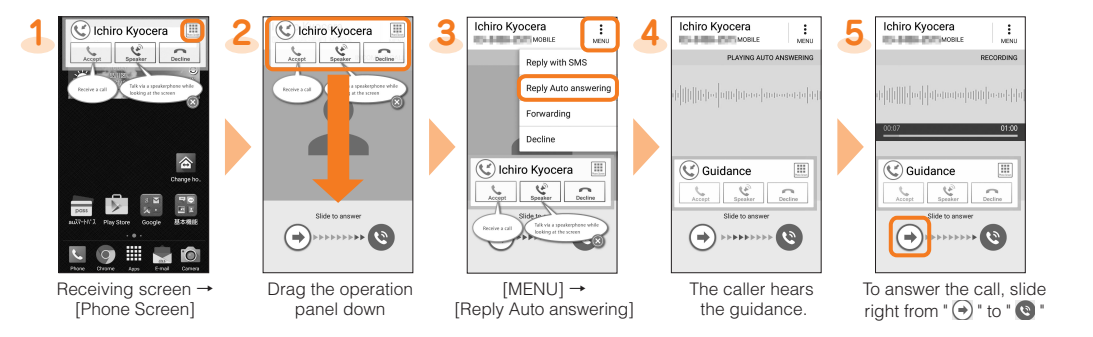

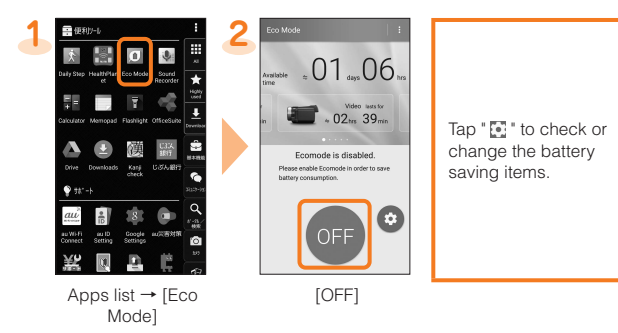

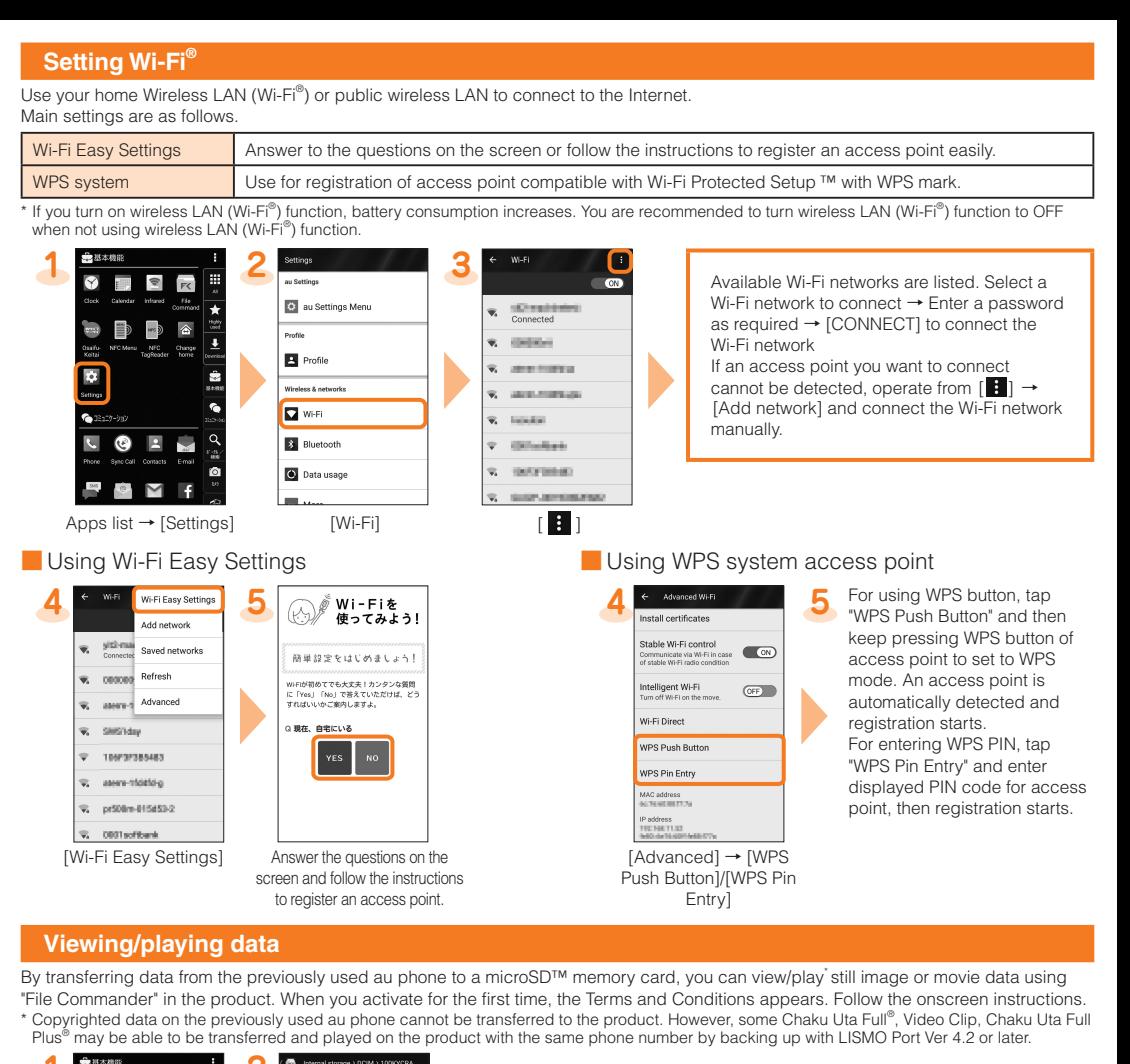

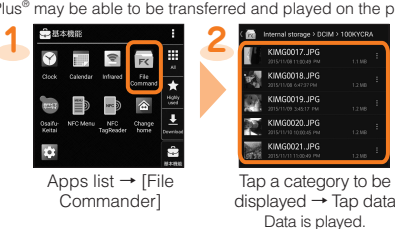

## **Infrared communication**

Use infrared communication to send/receive profile or various data between the product and other devices.

- $\Box$ 1)  $\mathbb{P}^{\mathbf{B}}_{\mathbf{z}}(t)$ Þ  $rac{1}{2}$  $\hat{\mathbf{e}}$ ŝ  $\bigcap$  (e  $\mathbf{A}$ g O  $\sim$  $\blacksquare$  $\blacksquare$  $\qquad \qquad \blacksquare$  $\frac{1}{\sqrt{3}}$ Σ  $\overline{f}$ Apps list  $\rightarrow$  [Infrared] Select an item to operate
	- product the of port data infrared the point and" Infrared "select ,data receive To **3 2 1** to the infrared data port of the other device.
		- To send, select "Send profile"/"Send contacts"/"Send file", select data to send<br>for sending contacts/file → [OK]<sup>\*</sup>, and then point the infrared data port of the product to the infrared data port of the other device.<br>\* For sending data from File Commander, tapping "OK" operation is not
		- .needed • When NFC function is enabled, a caution screen appears. Follow the
		- onscreen instructions • When authentication code entry screen appears, enter authentication code
		- (four-digit number)  $\rightarrow$  [OK].

#### **Transferring data from au Settings Menu**

• Setting au ID is required for restoring/backing up data using au Smart Pass server

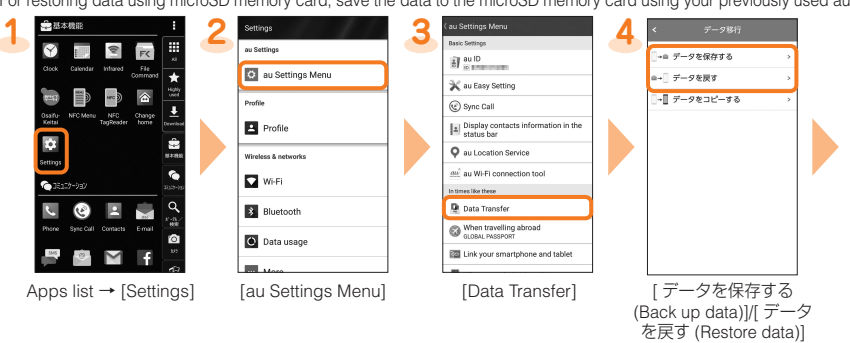

■ Restoring data from au Settings Menu

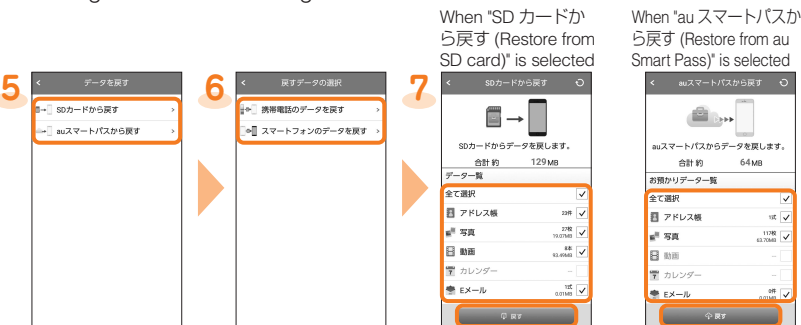

-<br>タを戻す

 $\begin{array}{r} 188 \\ 362169 \\ 188 \\ 503169 \end{array}$ 

Select data to restore  $\rightarrow$  $[\,\overline{\mathcal{R}}\overline{\mathcal{I}}\;$  (Restore)]  $\rightarrow$  [OK]  $\rightarrow$  [ 完了 (Done)]

> Using "Data Storage" app To use "Data Storage" app to back up photos and contacts to au Smart Pass server automatically, set as follows. Apps list  $\rightarrow$  [Settings]  $\rightarrow$  [au  $Setting Menu] \rightarrow [Backup Setting]$ → Turn on " 定期的に自動で預ける

(Back up periodically)'

Restore/back up data to/from the product from/to your previously used au phone via au Smart Pass server.

• For restoring data using microSD memory card, save the data to the microSD memory card using your previously used au phone in advance.

### **Saving battery power**

Use "Eco Mode" to set sleep time of backlight or screen brightness to the minimum value. Set to enable/disable Auto-rotate screen, Wi-Fi®,<br>MaxiMZR, Bluetooth®, Location access, Reader/Writer, P2P, use of Pedometer, CPU clo can save the battery power. When the battery power is low, set "Data communication" to "OFF" and limit communications only for calling to extend standby time

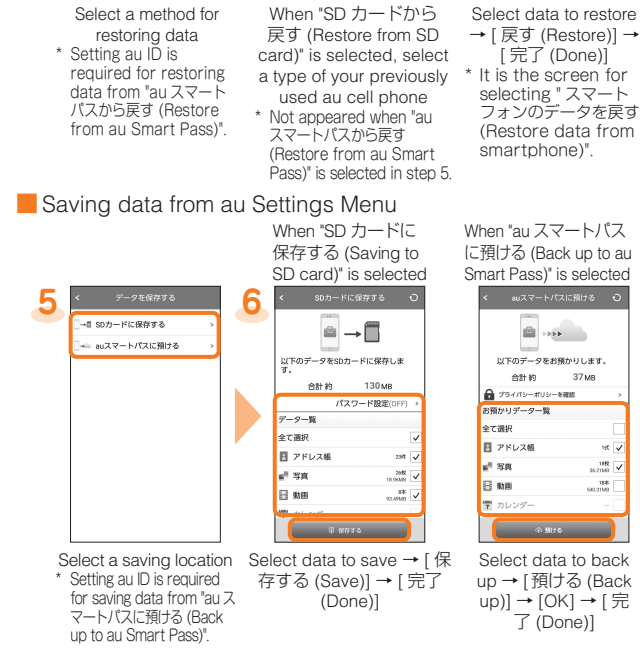